# 内容

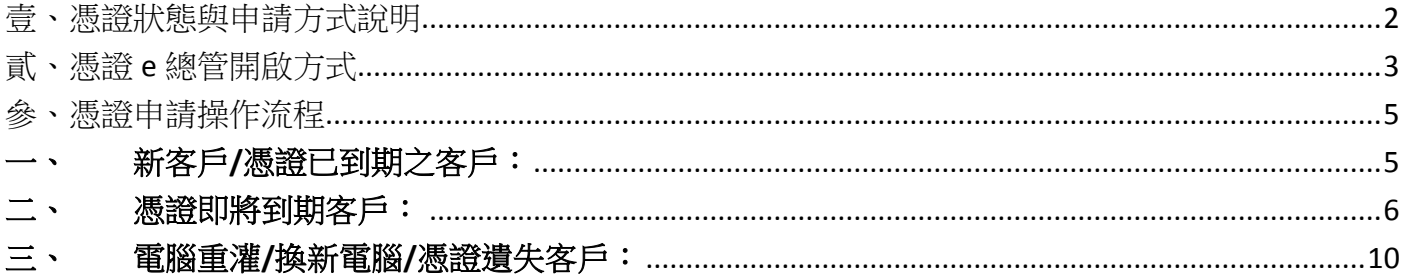

# 壹、憑證狀態與申請方式說明

<span id="page-1-0"></span>親愛的客戶您好,感謝您使用台中銀證券提提供之交易系統。依法令規定,電子交易需使用數位 憑證驗證,您可以依下方「憑證狀態與申請方式明細表」,了解如何下載並安裝憑證,以進行電子交 易。

### 一**.** 憑證狀態與申請方式明細表:

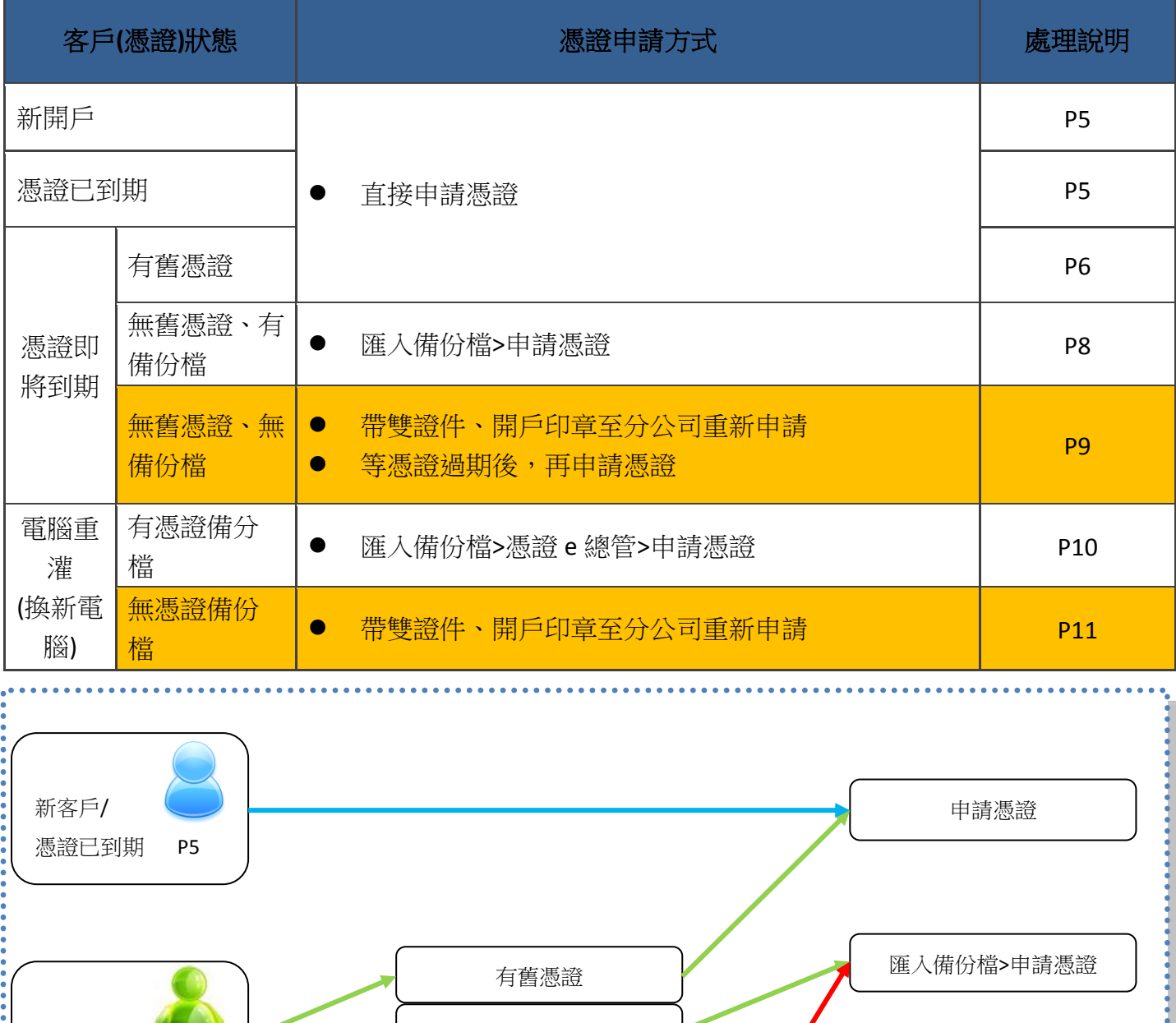

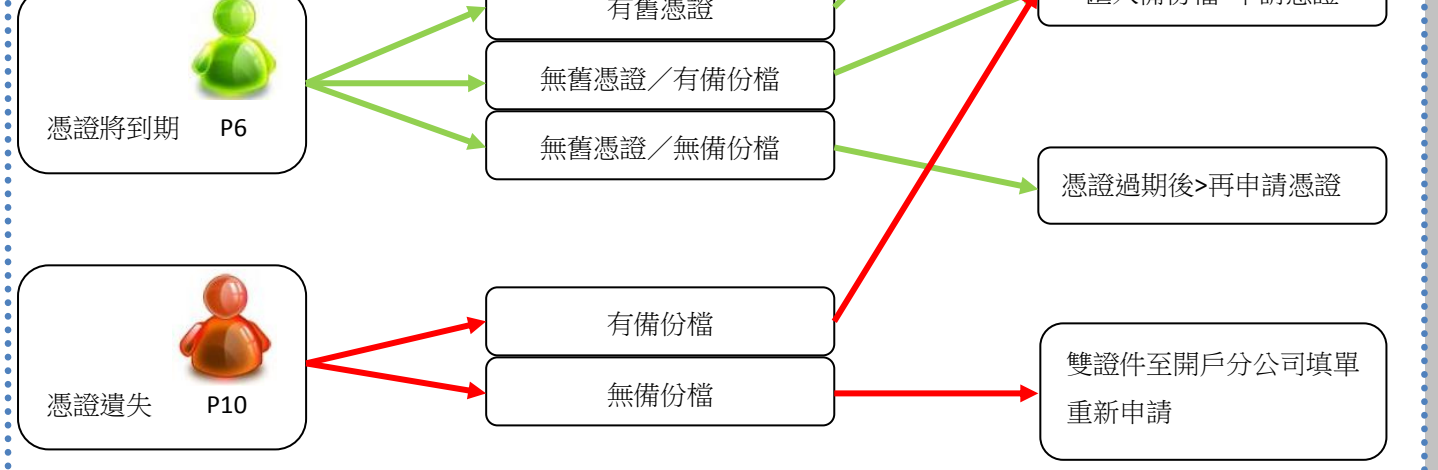

# 貳、憑證 **e** 總管開啟方式

<span id="page-2-0"></span>下載憑證需透過憑證 e 總管程式, 該程式已置於交易系統 「HTS 贏家系統」和「股市 A 咖」中, 您可以透過下列說明開啟憑證 e 總管並下載憑證。

### 一、 「**HTS** 贏家系統」開啟憑證 **e** 總管方式:

1. 登入 HTS 後點選螢幕上方之「客戶服務」>「0707 憑證 e 總管」, 即可開啟程式, 如下圖:

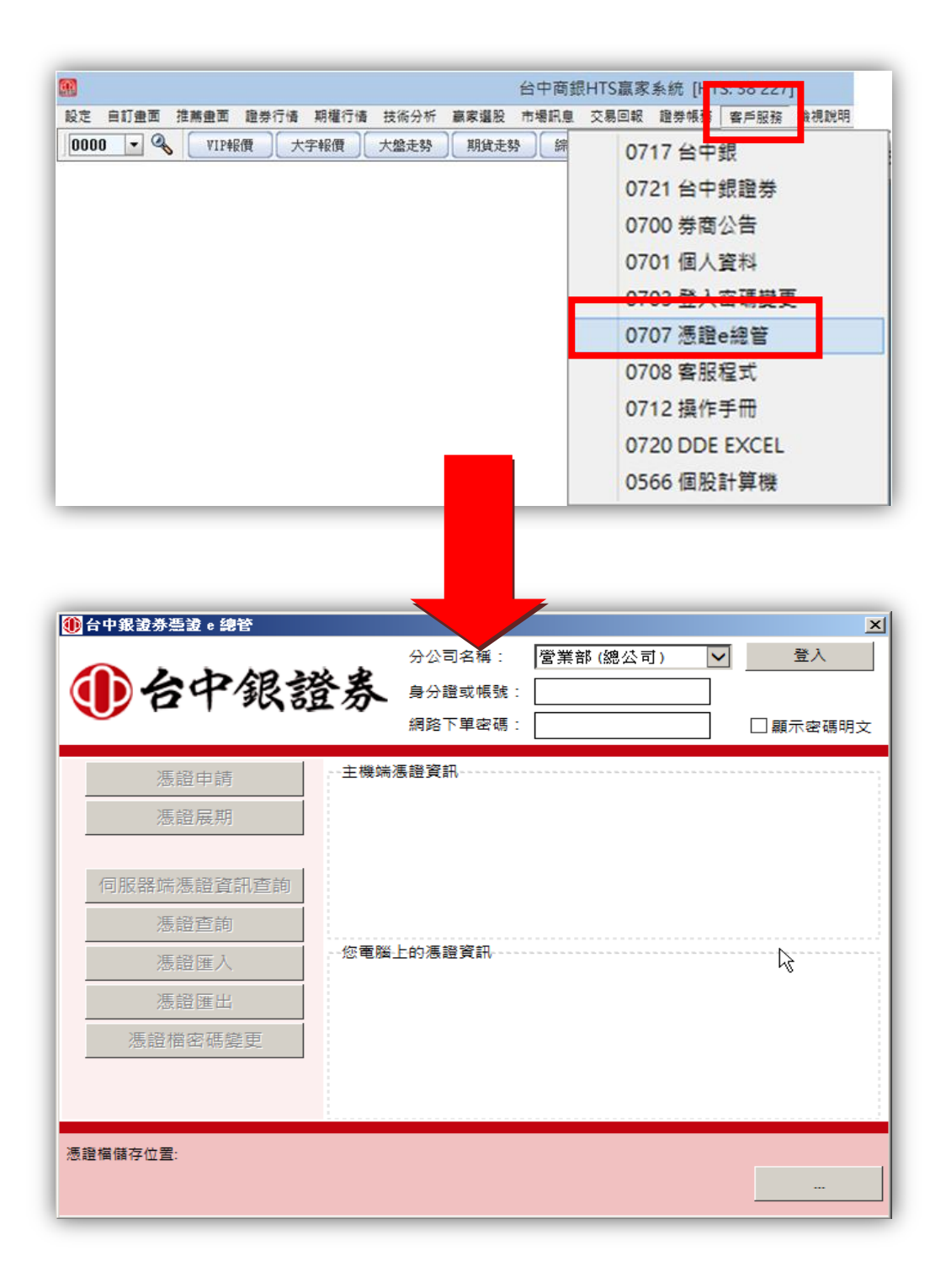

# 二、 「股市 **A** 咖」開啟憑證 **e** 總管方式:

1. 開啟股市 A 咖後點選螢幕上方之「憑證」, 即可開啟憑證 e 總管, 如下圖:

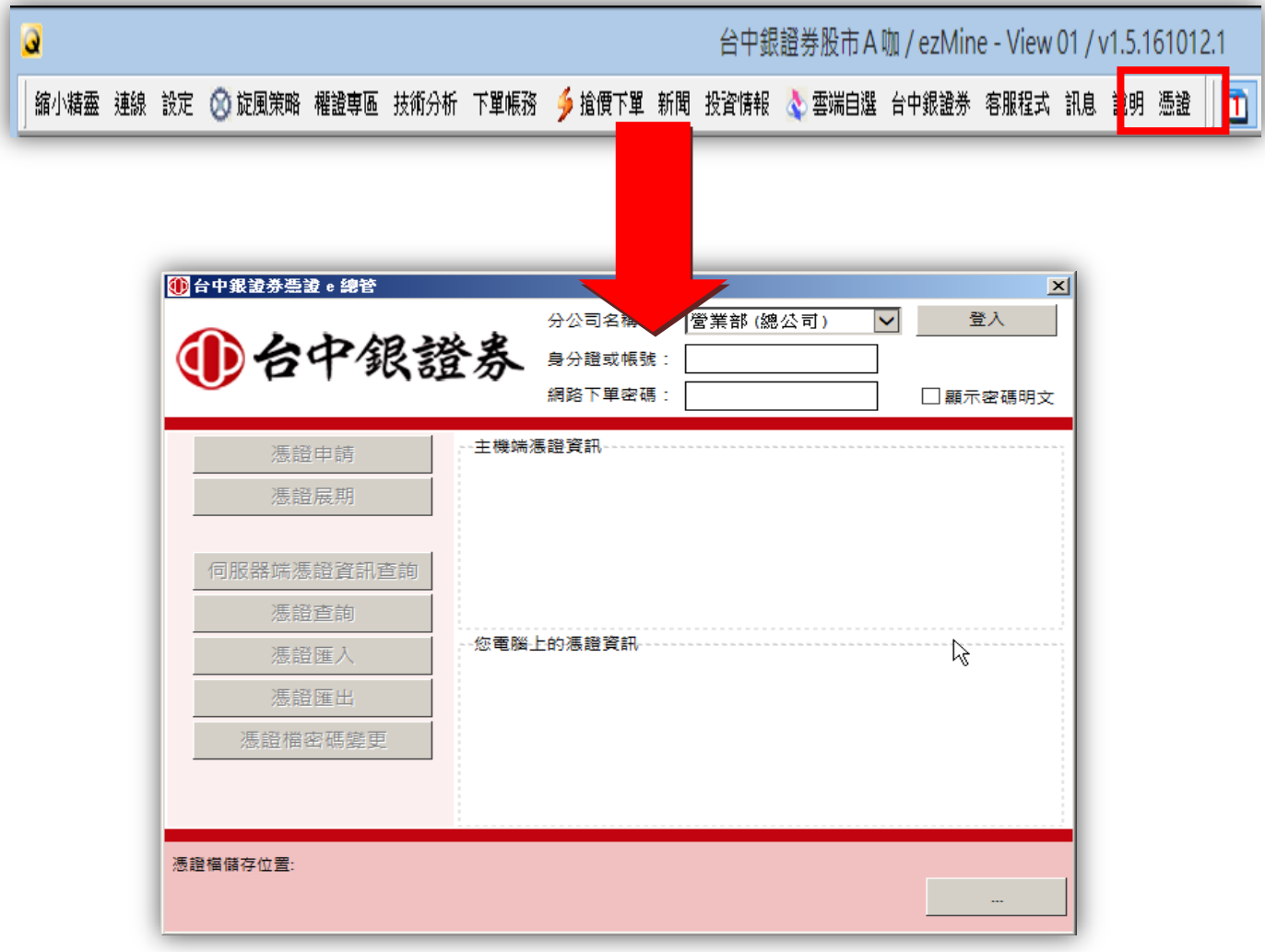

# 參、憑證申請操作流程

<span id="page-4-0"></span> 使用憑證 e 總管申請憑證時,會依您的狀況而有不同的申請流程,您可以透過下方的說明進行操 作。

#### <span id="page-4-1"></span>一、 新客戶**/**憑證已到期之客戶:

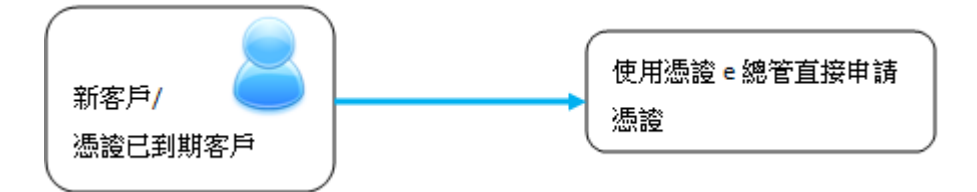

剛開立電子戶之客戶,與憑證已過期之客戶,可以使用憑證 e 總管直接申請憑證,操作說明如下:

1. 開啟憑證 e 總管,輸入帳號密碼登入後,點選「確定」,進行憑證申請。

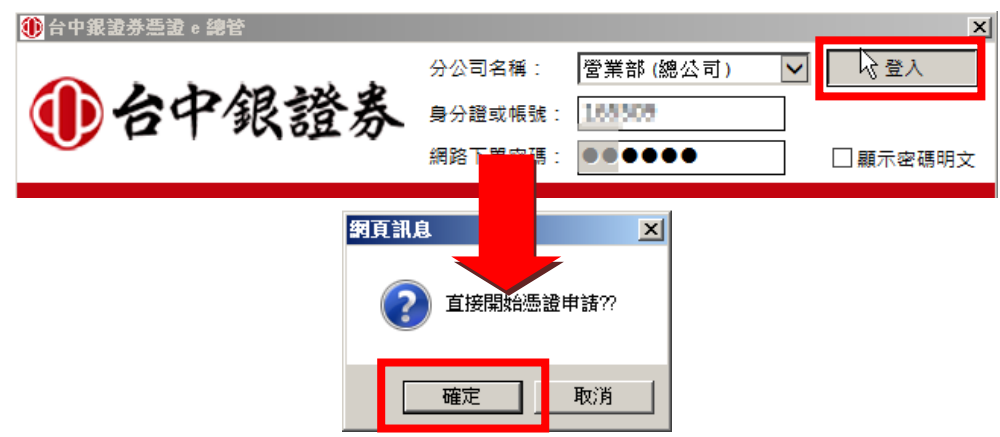

2. 勾選「我同意以上用戶約定條款」後,點選下一步。

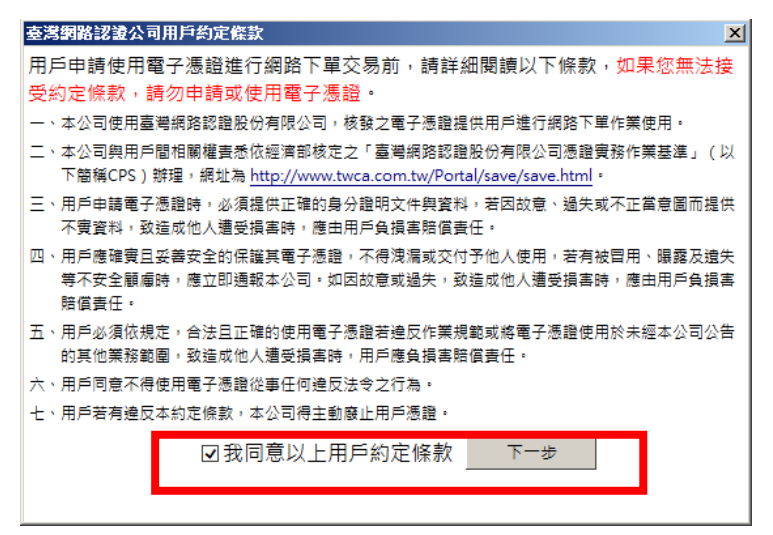

3. 於申請憑證同時,也會為您備份憑證檔,請您設定憑證檔密碼後,點確定將憑證安裝於電腦 中。

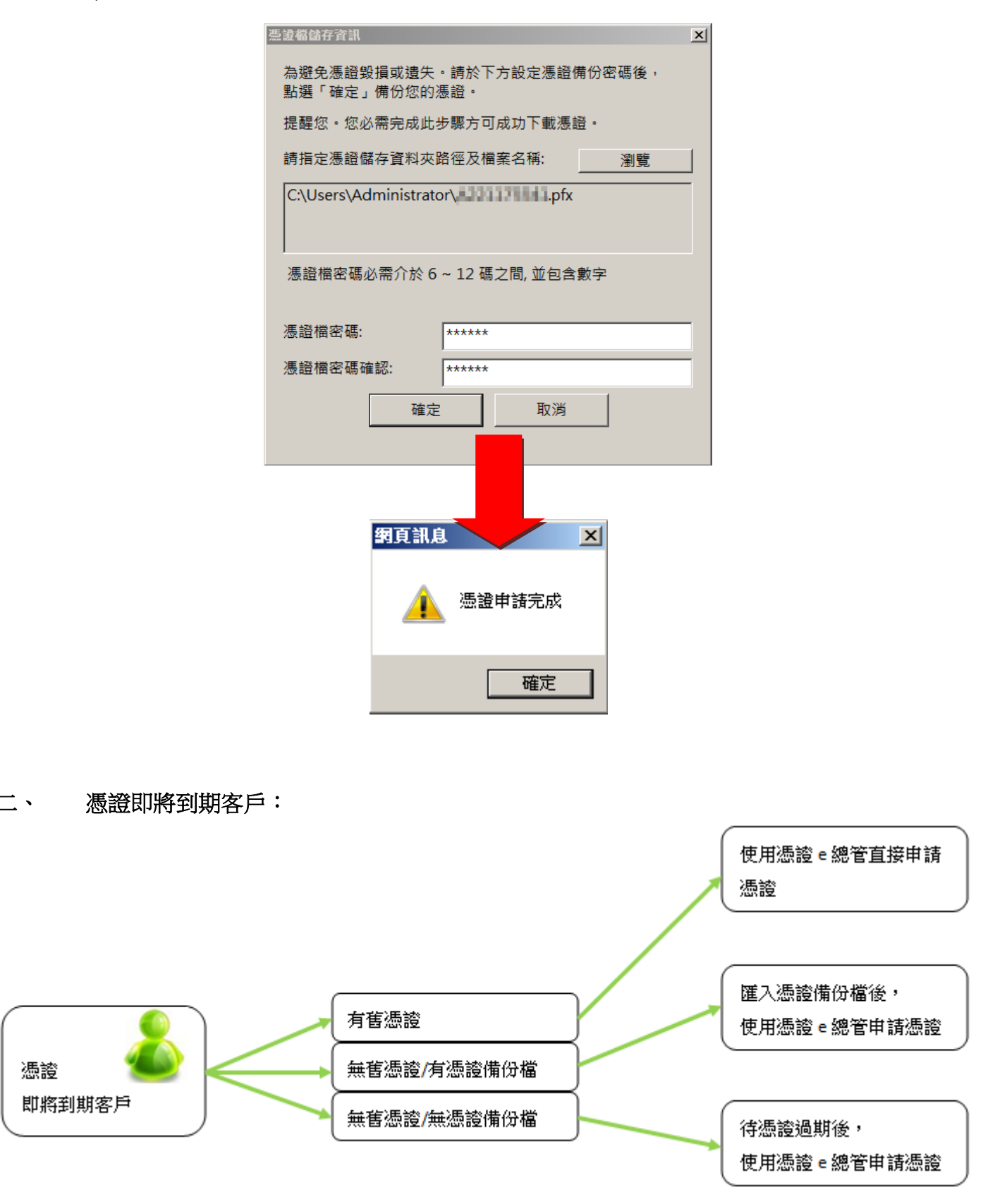

<span id="page-5-0"></span>憑證有效期限 1 年,到期前 30 日內您可以先行更新憑證,但系統會依憑證狀態使操作方式有所 不同,如下圖:

### **1.** 憑證即將到期客戶,且有舊憑證:

(1) 開啟憑證 e 總管,輸入帳號密碼登入,點選「確定」申請憑證。

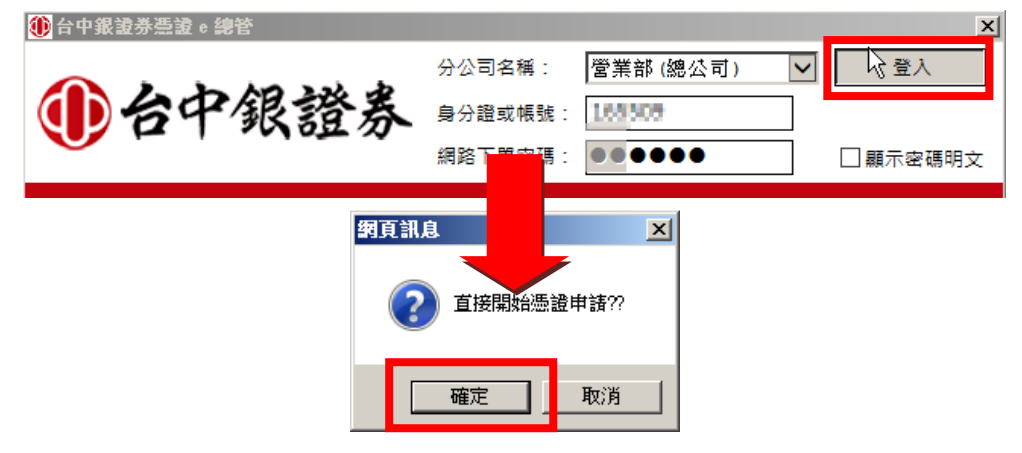

(2) 勾選「我同意以上用戶約定條款」,點選下一步。

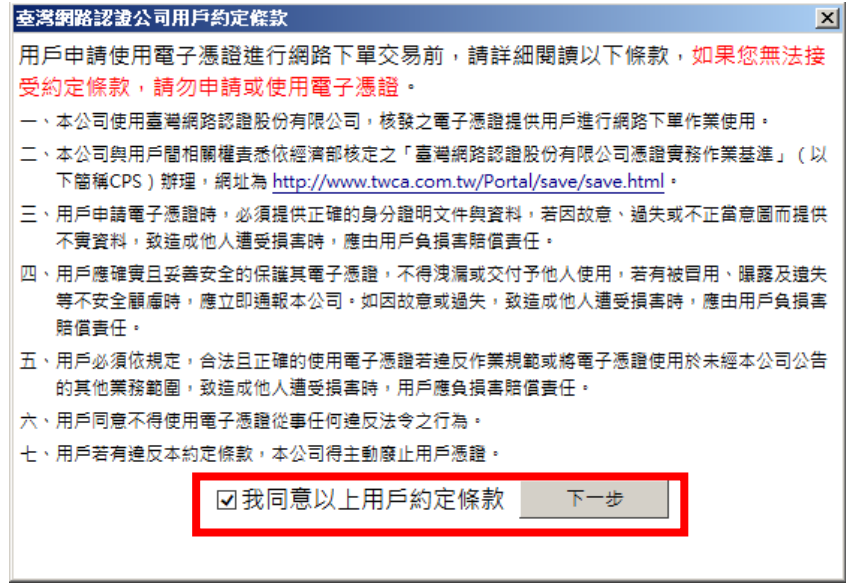

(3) 於申請憑證同時,也會為您備份憑證檔,請您設定憑證檔密碼後,點確定將憑證安裝於 電腦中。

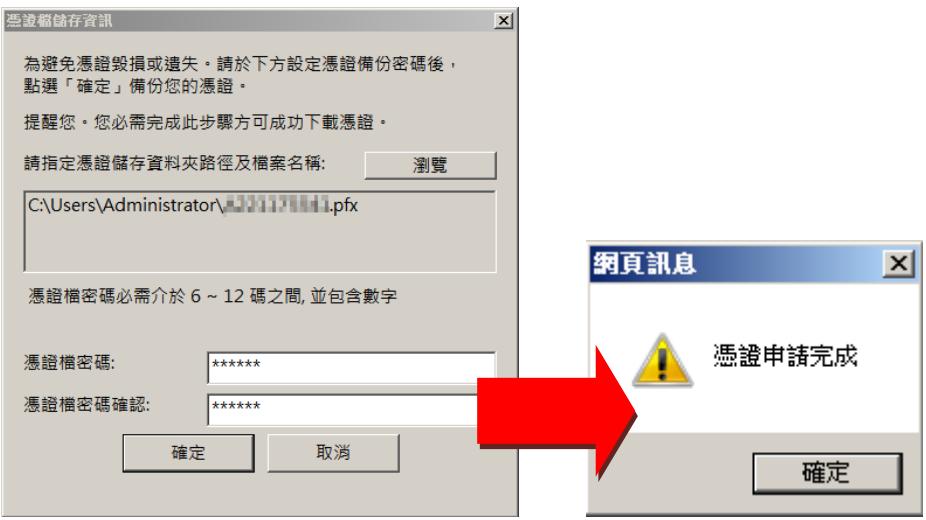

## **2.** 憑證即將到期客戶,無舊憑證但有憑證備份檔:

(1) 開啟憑證 e 總管,輸入相關資料登入後,點選「確定」,此時統會因找不到您的舊憑證, 詢問您是否匯入證備份檔,請點確定。

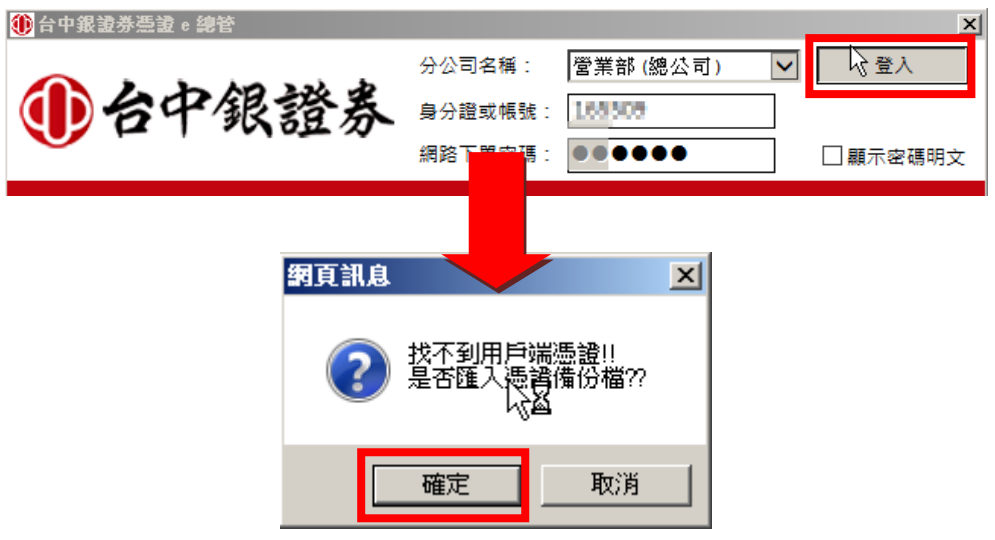

(2) 按瀏覽後,點選您的憑證備份檔,輸入憑證備份檔密碼後,點選確定匯入憑證,若匯入 的憑證檔無誤,此時系統會詢問您是否更新憑證,請點選確定。

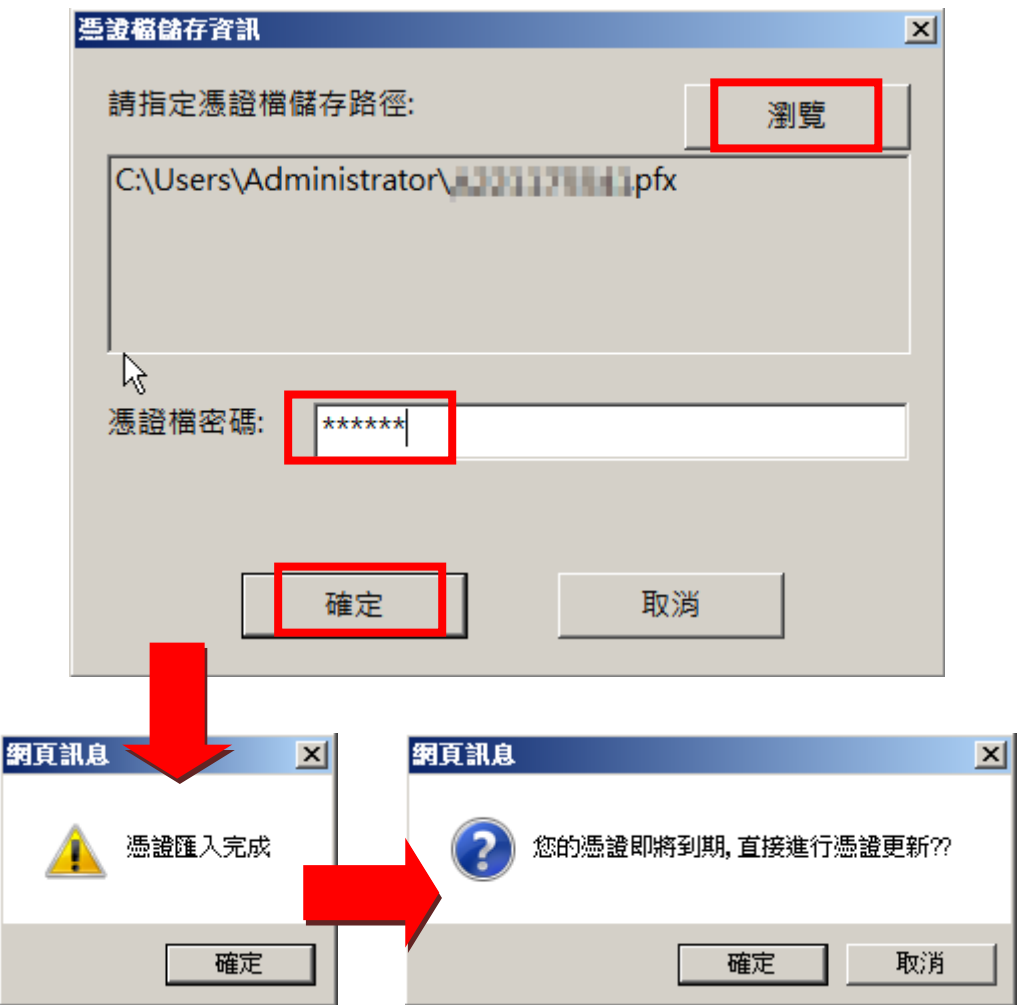

(3) 勾選「我同意以上用戶約定條款」後,點選下一步。

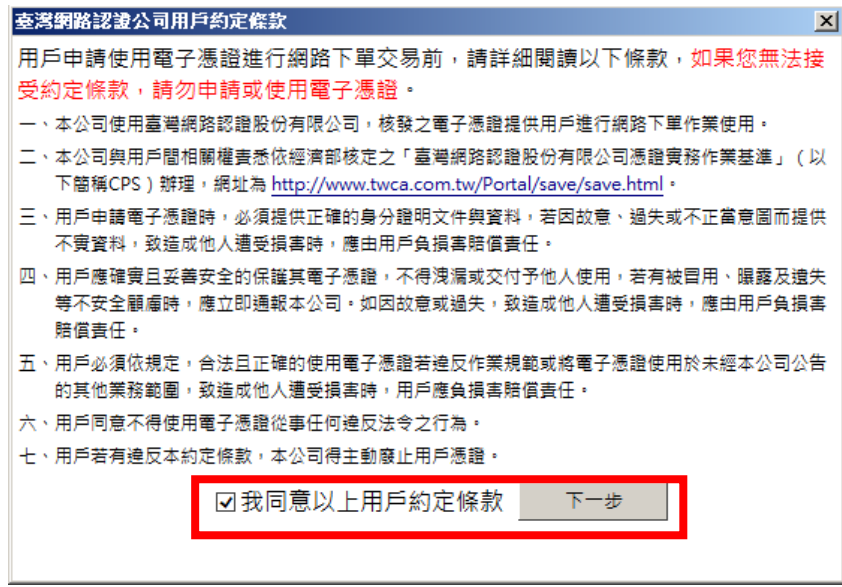

(4) 於申請憑證同時,也會為您備份憑證檔,請您設定憑證檔密碼後,點確定將憑證安裝於 電腦中。

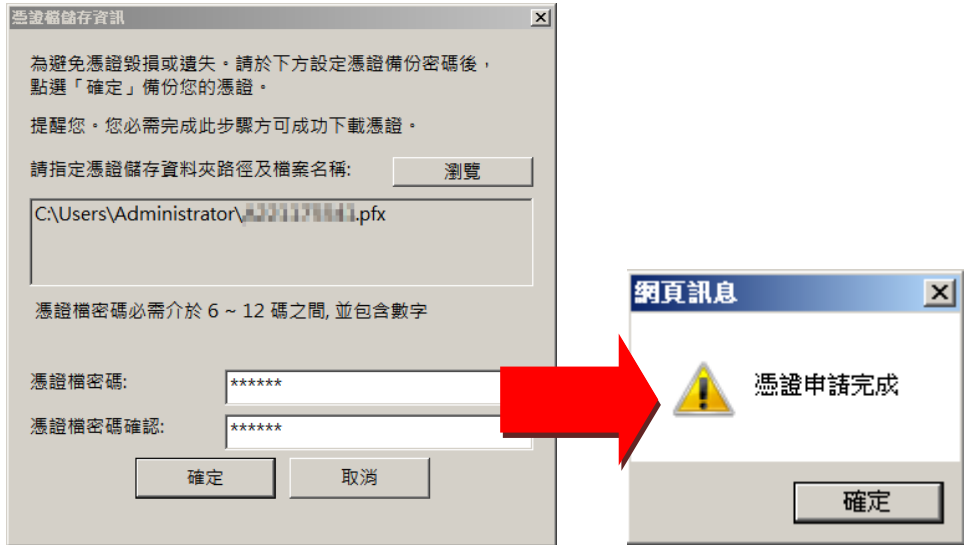

### **3.** 憑證即將到期客戶,無憑證備份檔:

因憑證 1 年只能下載 1 次,若您沒有憑證與備份檔將無法更新憑證。

- (1) 請您攜雙證件及開戶印章,至開戶分公司填寫「電子式交易憑證申請書」 將舊憑證註 銷再下載新憑證。
- (2) 或是您亦可等憑證過期後,再透過憑證 e 總管申請。

<span id="page-9-0"></span>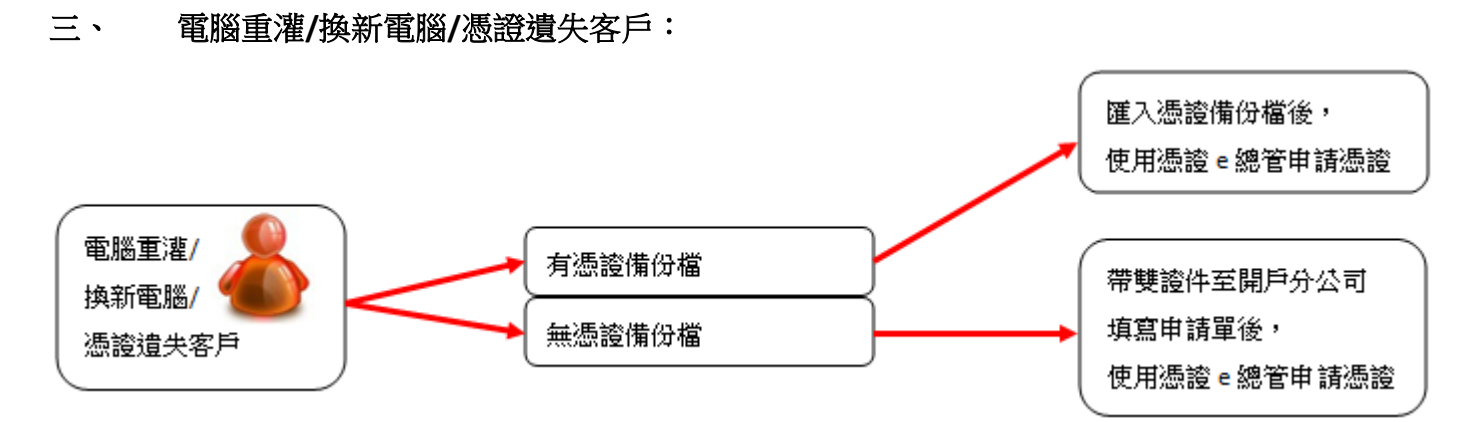

憑證存放於 ie 瀏覽器中,若您電腦重灌或是換新電腦時,電腦中的憑證將會被刪除,此時若有 憑證備份檔,即可將該憑證匯入電腦中,操作說明如下:

#### **1.** 有憑證備份檔:

(1) 開啟憑證 e 總管,輸入帳號密碼登入後,點選「確定」,此時統會因找不到您的憑證, 詢問您是否匯入證備份檔。

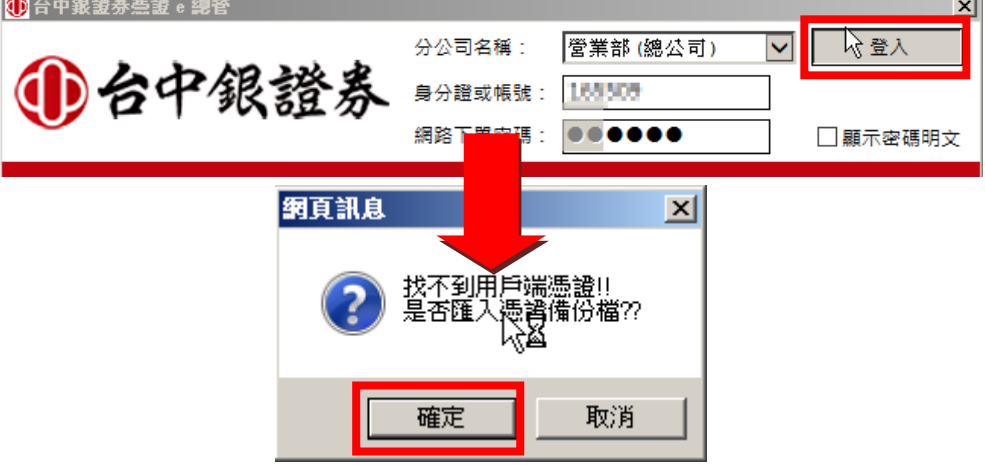

(2) 按瀏覽後,點選您的憑證備份檔,輸入備份檔密碼後,點確定匯入憑證。

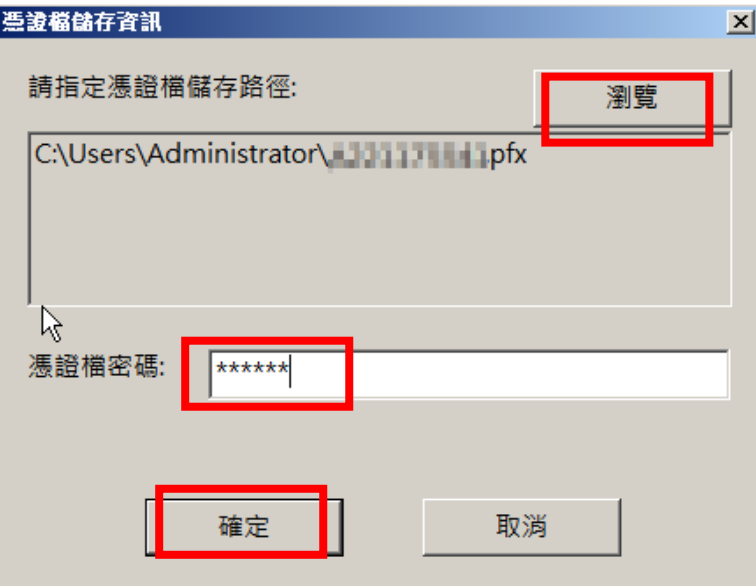

(3) 匯入憑證檔後即可比對主機端的憑證和匯入電腦的憑證是否一致,若一致表示憑證匯入 成功,即可網路下單。

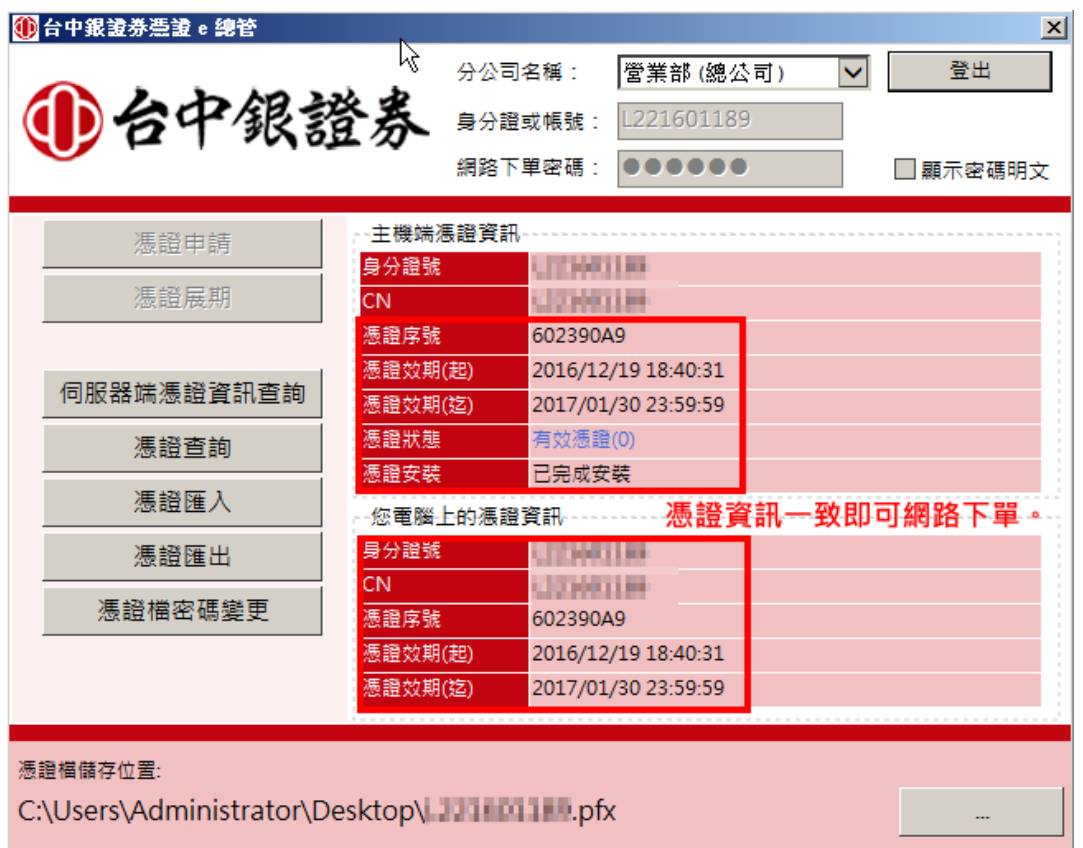

### **2.** 無憑證備份檔:

因憑證 1 年只能下載 1 次,若您沒有憑證與備份檔將無法更新憑證。

- (1) 請您攜雙證件及開戶印章,至開戶分公司填寫「電子式交易憑證申請書」 將舊憑證註 銷再下載新憑證。
- (2) 或是您亦可等憑證過期後,再透過憑證 e 總管申請。